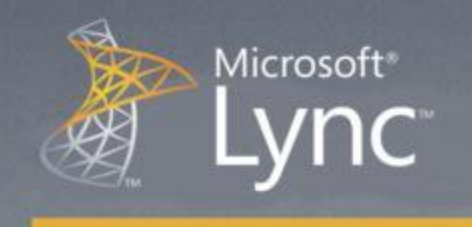

# Lync Hızlı Başlangıç: Ses ve Görüntüyü Kullanma

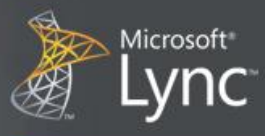

# Hızlı Başlangıç: Ses ve Görüntüyü kullanma

Uygun bir mikrofon ve hoparlörlere sahipseniz, Microsoft® Lync™ 2010 iletişim yazılımını sesli aramalar için kullanabilirsiniz. Kurumunuzda kullanımı önerilen, USB kulaklık seti, USB telefonu, ya da kulaklığı taktığınızda da Lync 2010 otomatik olarak ayarları yapılandırır.

Ne yapmak istiyorsunuz?

- Ses aygıtlarını seçme
- Doğru kişiyi bulma
- Sesli arama gerçekleştirme
- Konferans araması başlatma
- Çağrı yanıtlama
- Görüşmeye başka kişileri de davet etme
- Anlık iletişime ses ekleme
- Arama kontrollerini kullanma
- Web kamerasını takma
- Görüşmeye görüntü ekleme

## Ses aygıtı seçme

Ses aygıtı seçimini yapmak için:

- 1. Lync'i açın ve Lync ana penceresindeki sol alt köşedeki, ses aygıtı menüsüne tıklayın  $\boxed{C_1}$   $\bullet$
- 2. Kullanmak istediğiniz Ses Aygıtlarını seçin ya da Ses Aygıtı Ayarları menü komutunu seçerek yeni bir ses aygıtı tanımlayın.

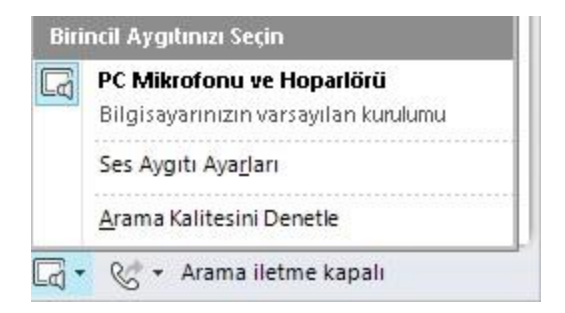

## Doğru kişiyi bulma

Arama kutusu iletişime geçmek istediğiniz kişiyi bulmak için gideceğiniz ilk yerdir.

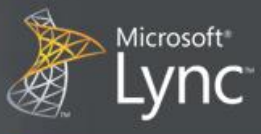

1. Lync ana penceresinde, Kişiler listenizde, arama kutusuna kişinin adını yazmaya başlayın. Sonuçlar arama kutusunun altında gözükecektir.

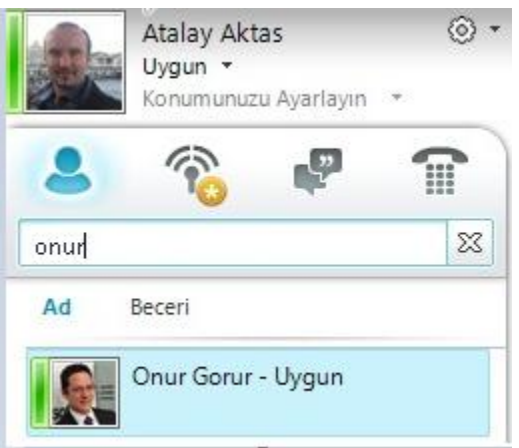

- 2. (İsteğe Bağlı) Aşağıdakilerden birini yapın:
	- Aramak istediğiniz kişiyi gördüyseniz, anlık mesaj göndermek için kişi üzerine çift tıklayın.
	- Kişiyi listenize eklemek için, kişi ismi üzerine gelip, **Kişilere Ekle** düğmesine tıklayıp, ilgili grubu seçin.

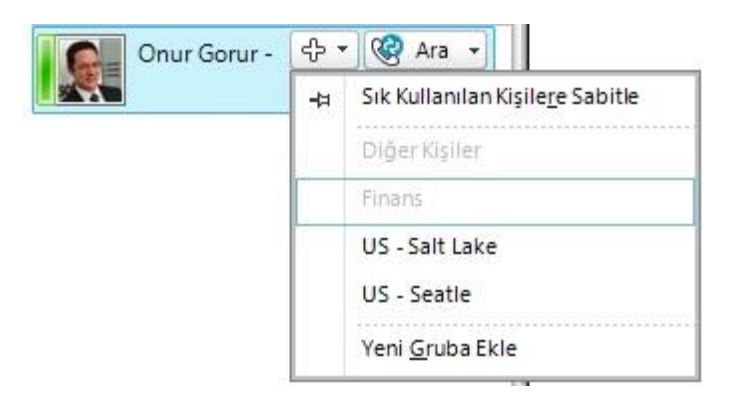

# Sesli arama gerçekleştirme

Basit tek bir tıklama ile telefon araması gerçekleştirebilirsiniz.

1. Kişiler listenizden ya da arama sonuçlarından kişi ismi üzerine gelip, **Ara** düğmesine tıklayın.

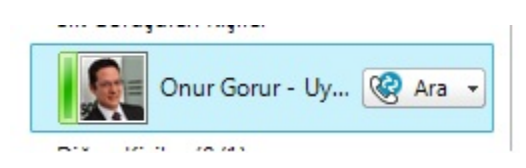

Yeni bir görüşme penceresi açılır.

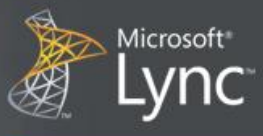

## Konferans araması başlatma

Birden fazla kişiyi aynı anda aramak için:

- 1. Kişiler listenizden, Ctrl tuşuna basılı tutarak, aramak istediğiniz kişileri seçin.
- 2. Seçili kişilerden herhangi biri üzerinde sağ tıklayarak **Konferans Araması Başlat** komutunu seçin.

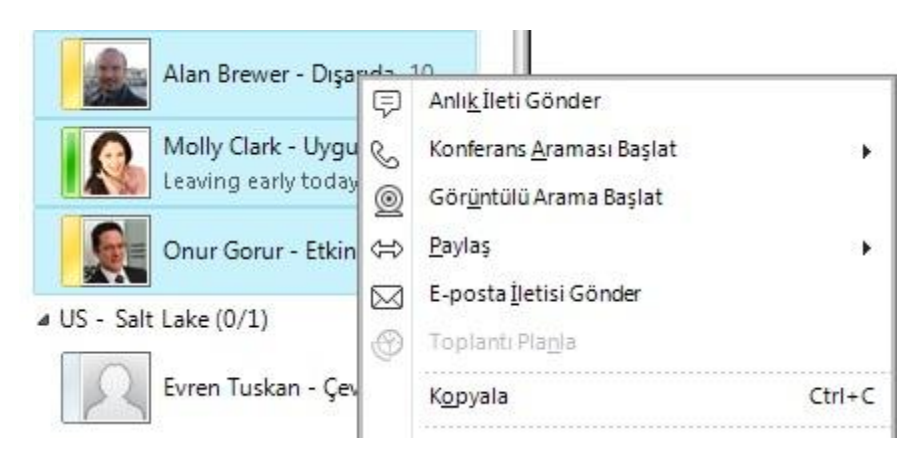

## Çağrı yanıtlama

Size bir çağrı geldiğinde, gelen arama bildirimi ekranınızın sağ-alt köşesinde gösterilir. Aşağıdakilerden birini yapın:

- 1. Gelen aramayı yanıtlamak için, gelen arama bildirimi üzerinde herhangi bir yere tıklayın.
- 2. Başka bir numaraya yönlendirmek için, **Yönlendir** komutunu seçip, bir numara seçin.

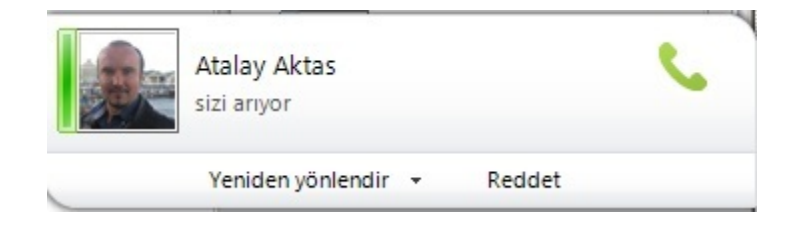

3. Aramayı sesli postaya yönlendirmek için **Reddet** seçeneğini tıklayın..

#### Görüşmeye başka kişileri de davet etme

Devam eden bir görüşmeye başka kişileri de davet etmek için, aşağıdakileri yapın:

1. Görüşme penceresinde **Kişi Seçenekleri** menüsüne tıklayın.

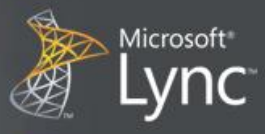

2. **Ad veya Telefon Numarasıyla Davet Et** komutunu tıklayın, istediğiniz kişiyi buradan tıklayarak seçin, ya da arama yapıp bularak **Tamam** seçeneğine tıklayın. (Eğer davet etmek istediğiniz kişi sadece telefon ile davet edilebilecek durumdaysa, doğrudan telefon numarasını da yazabilirsiniz.)

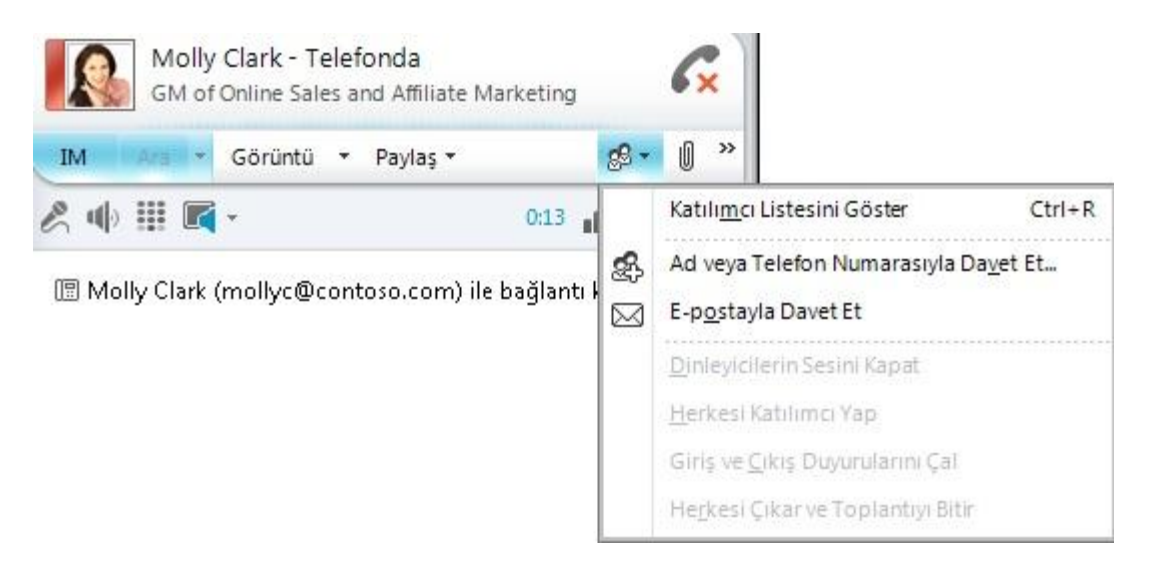

## Anlık iletişime ses ekleme

Anlık iletişime ses eklemek için:

1. Görüşme penceresinde **Ara** düğmesini tıklayın.

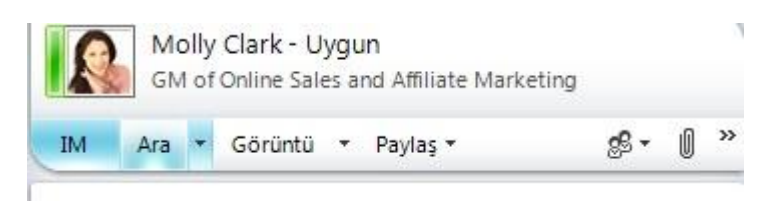

Lync görüşmenize sesi de ekler. Yazmaya devam ederken aynı zamanda konuşabilirsiniz.

## Arama kontrollerini kullanma

Lync araması esnasında görüşme penceresinden arama kontrollerini kullanarak aşağıdakilerden birini yapın:

- 1. Görüşmeyi beklemeye almak için **Beklet** düğmesine tıklayın.
- 2. Görüşmeyi başka bir telefona aktarmak ya da mevcut aramayı başka bir görüşmeyle birleştirmek için **Aktar**  menüsüne  $\mathbb{R}$ <sup>+</sup> tıklayın.
- 3. Görüşmeyi bitirmek için **Görüşmeyi Sonlandır** düğmesine tıklayın.

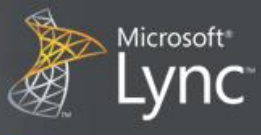

Diğer kontroller, mikrofonu ya da hoparlörleri sessize almanıza, arama tuşlarını göstermenize ve ses aygıtlarını değiştirmenize olanak sağlar.

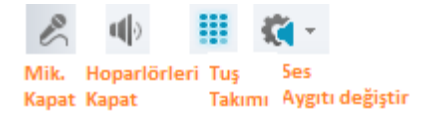

#### Web kamerasını takma

Yüz yüze görüşmeye en yakın deneyim için bilgisayarınıza web kamerası takabilirsiniz. Lync web kamerasını otomatik olarak tanır ve bir sonraki görüntülü görüşmenizde kullanır.

Web Kamarası ayarlarını görmek için:

- 1. Lync ana penceresinde sağ üst köşedeki **Seçenekler** düğmesini tıklayın.  $\circled{?}$
- 2. **Lync - Seçenekler** penceresinden **Video Aygıtı** seçeneğini seçin.

#### Görüşmeye görüntü ekleme

Eğer web kameranız kurulu ise, diğerleriyle konuşurken aynı zamanda birbirinizi görebilirsiniz. Web kamerası ayarları için bir önceki bölüm olan, "Web kamerasını takma" kısmını inceleyin

1. Görüşme penceresinden **Görüntü** düğmesine tıklayın.

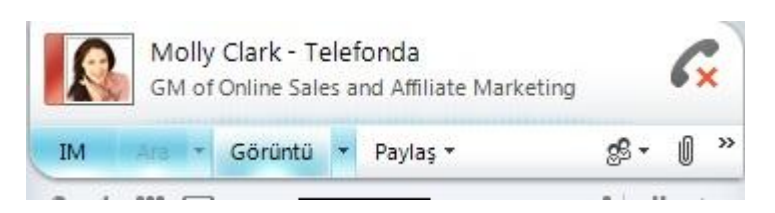

Görüntülü görüşme başlar. Görüştüğünüz kişiye ve de aynı zamanda diğer kişilere anlık mesajlar iletmeye devam edebilirsiniz.

NOT Bir başka kişiden gelen görüntülü çağrıyı kabul ederseniz, siz izin verip kendi tarafınızda görüntü eklemediğiniz sürece karşı taraftakiler sizi göremeyecektir.